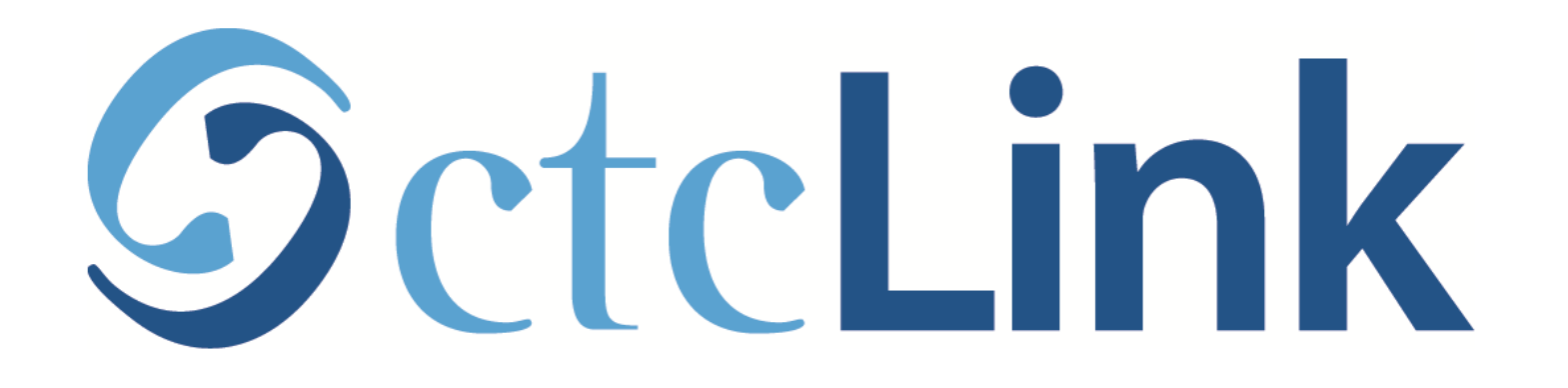

## Browse & Search for Classes (mobile friendly)

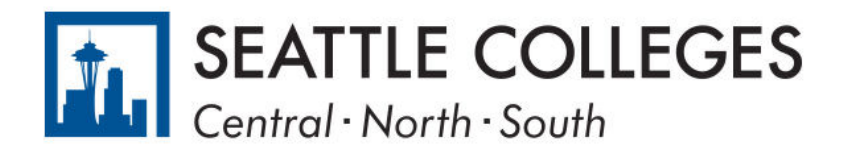

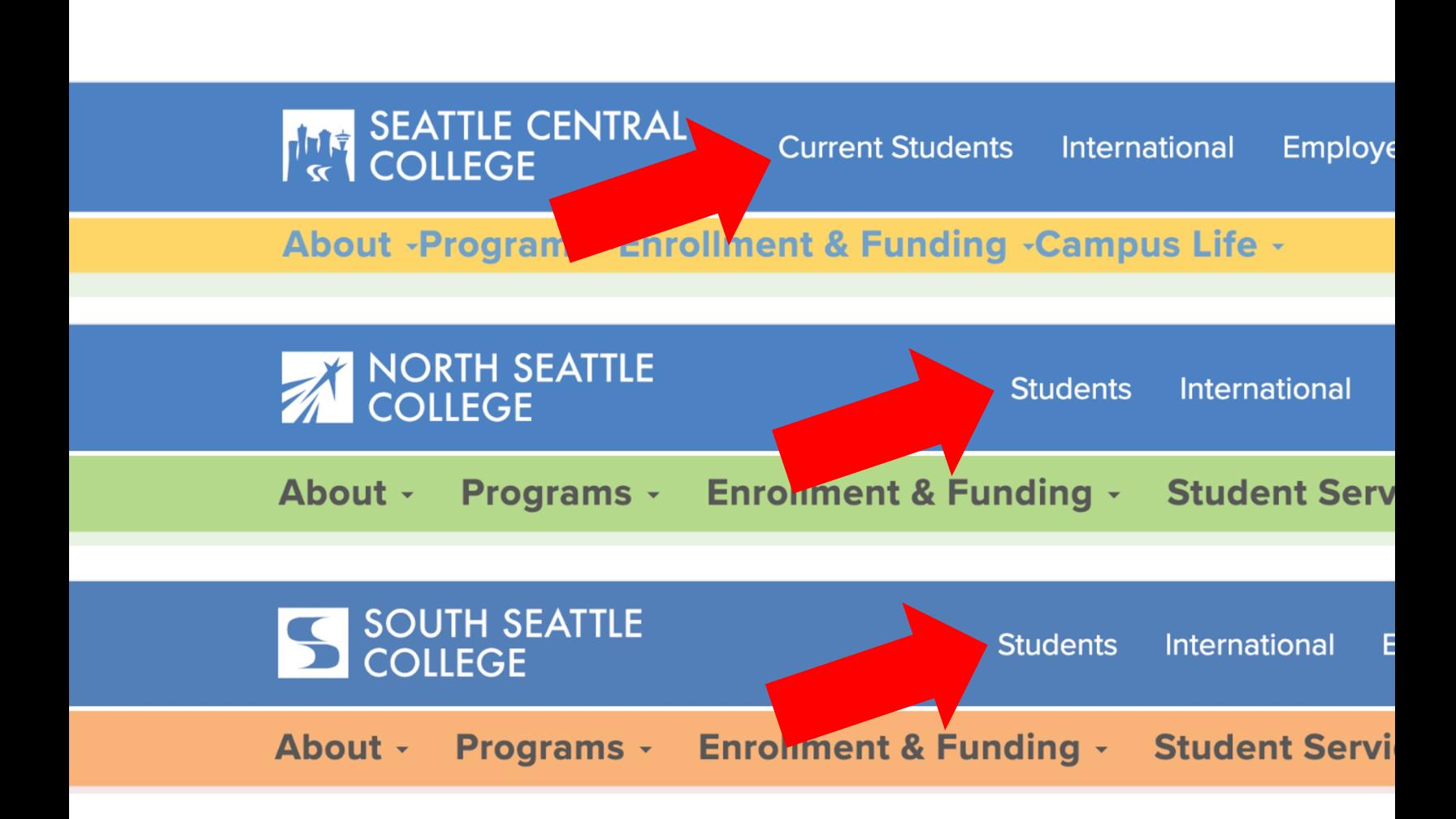

Open a browser and go to your camp Click on Students or Current Student. Step 1:

www.seattlecentral.edu | www.southseattle.edu

## **Students**

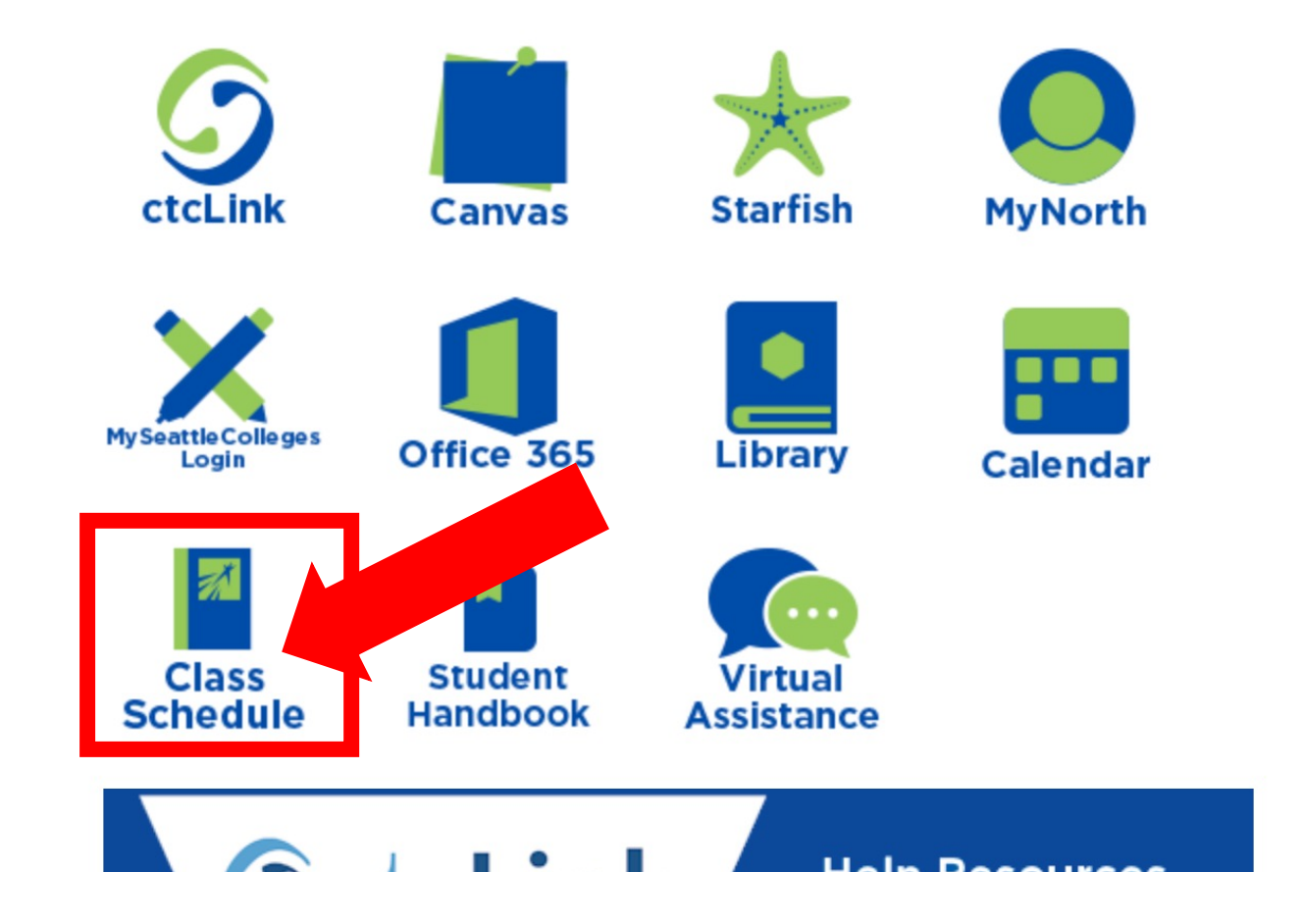

## **Latest from North Seattle**

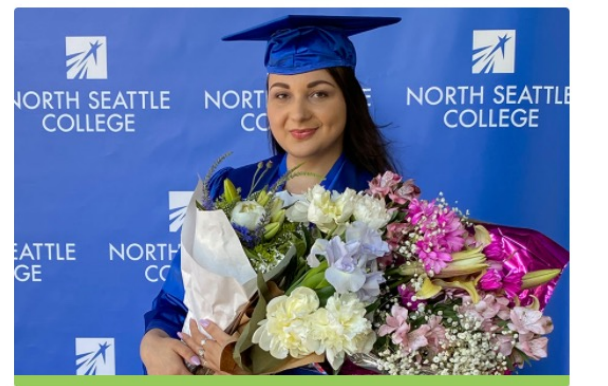

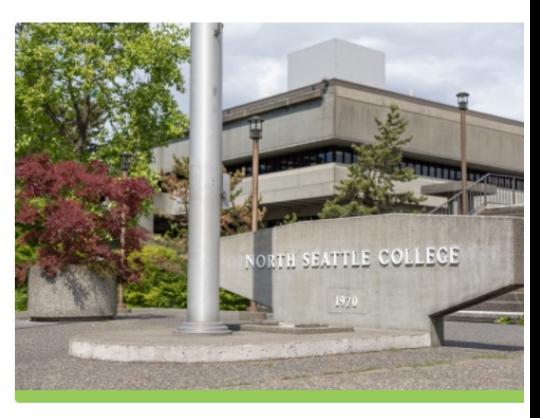

**2021 Graduation and Juneteenth Celebration** 

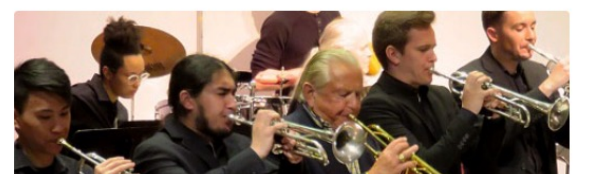

**Crawford Appointed President ( North Seattle College** 

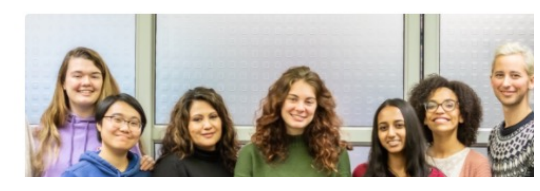

# Step 2: Click the Class Schedule icon.

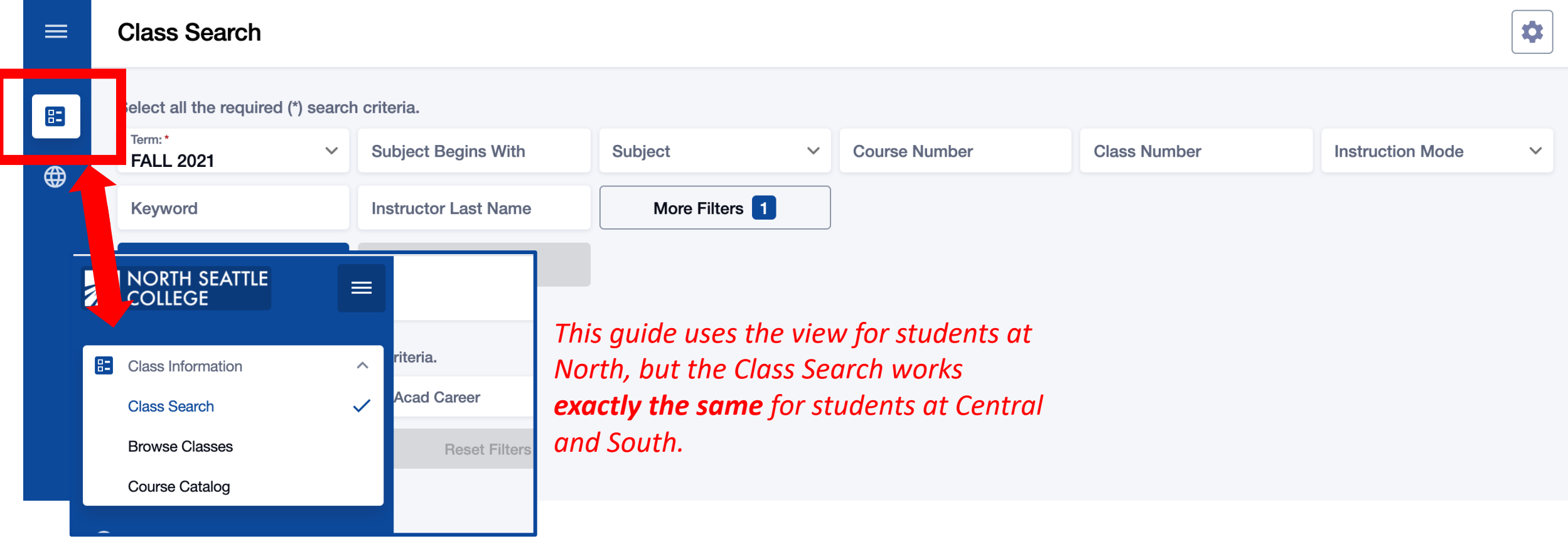

The Class Search page is the default view. To browse classes by course number or see the course catalog, click the Class Information icon in the left navigation bar.

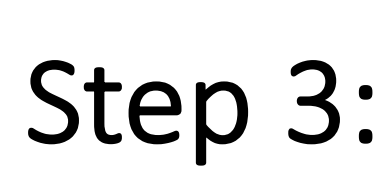

You must be logged in to enroll in a class or add a class to your Shopping Cart or Planner. If you have applied or are a current student, please log in to your account before searching so you can search and enroll at the same time. See the next slide **Step 3:** Planner. If you have applied or are a current studer<br>for login review. If you're just looking, go to Step 4.

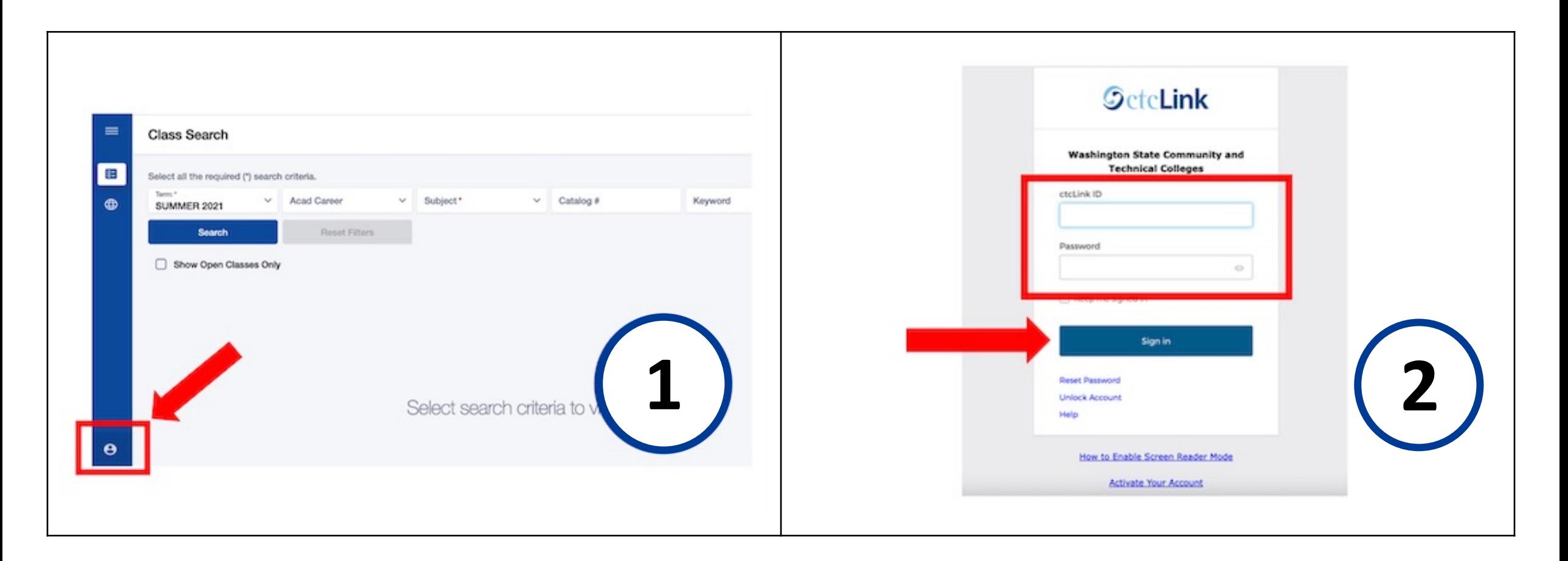

Login: 1. Click the profile icon at the bottom left.<br>Login: 2. Log in using your ctcLink ID and password.

#### $\equiv$ **Class Search**

## *Search layout depends on the size of your screen.*

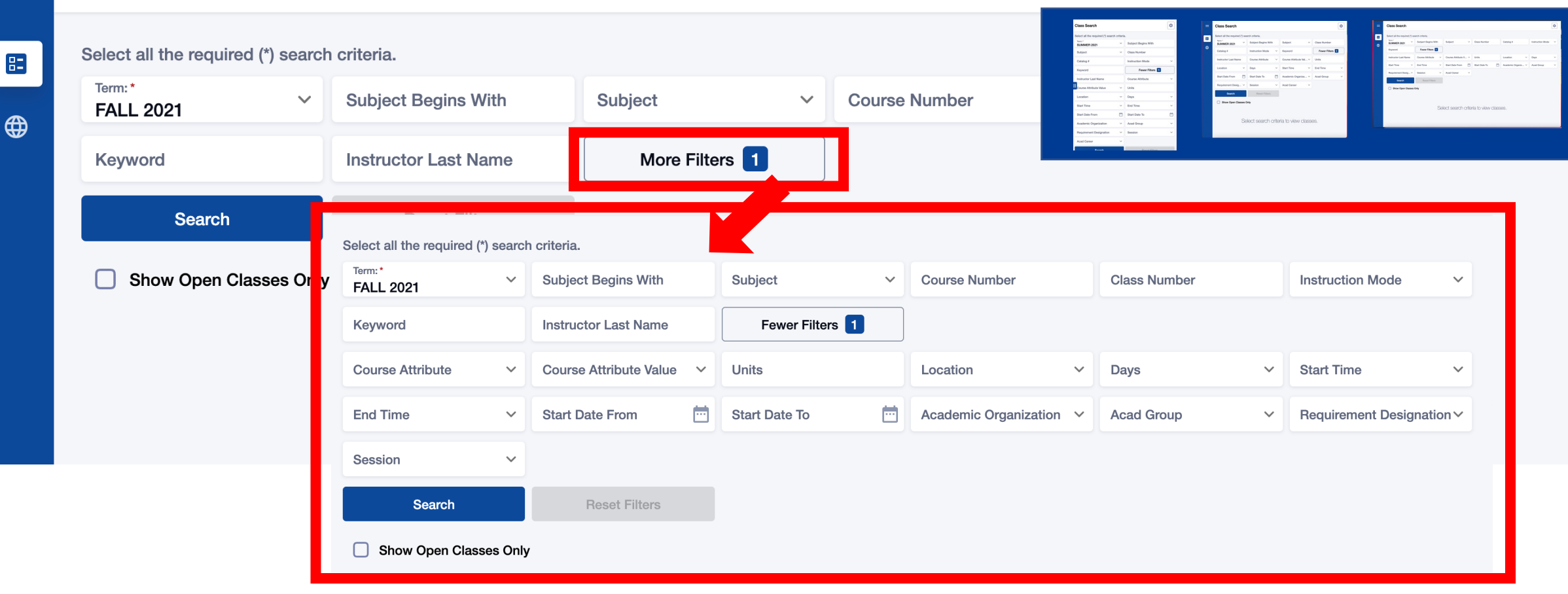

Use the options and filters to narrow your search. You must select a Term and you can click More Filters to expand the list of search criteria.

Step 4: TERM is the only required field. All other fields are optional.

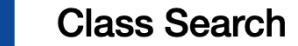

 $\equiv$ 

 $\mathbb H$ 

⊕

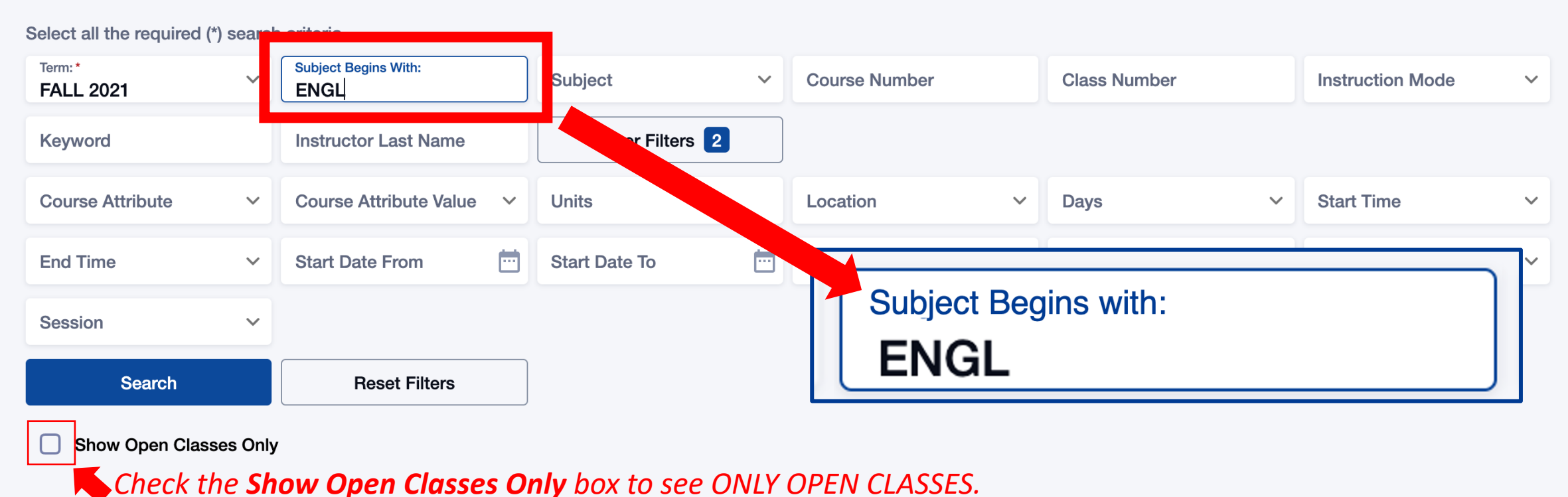

*Leave it unchecked to see open and closed (full) classes.* 

Use Subject Begins with and type in the 2-5 character subject to see ALL classes for subjects that have CCN (BIOL&, ENGL&, Step 5: CHEM&) and non-CCN courses (BIOL, ENGL, CHEM).

O

### **Class Search**

 $\equiv$ 

83

⊕

Select all the required (\*) search criteria.

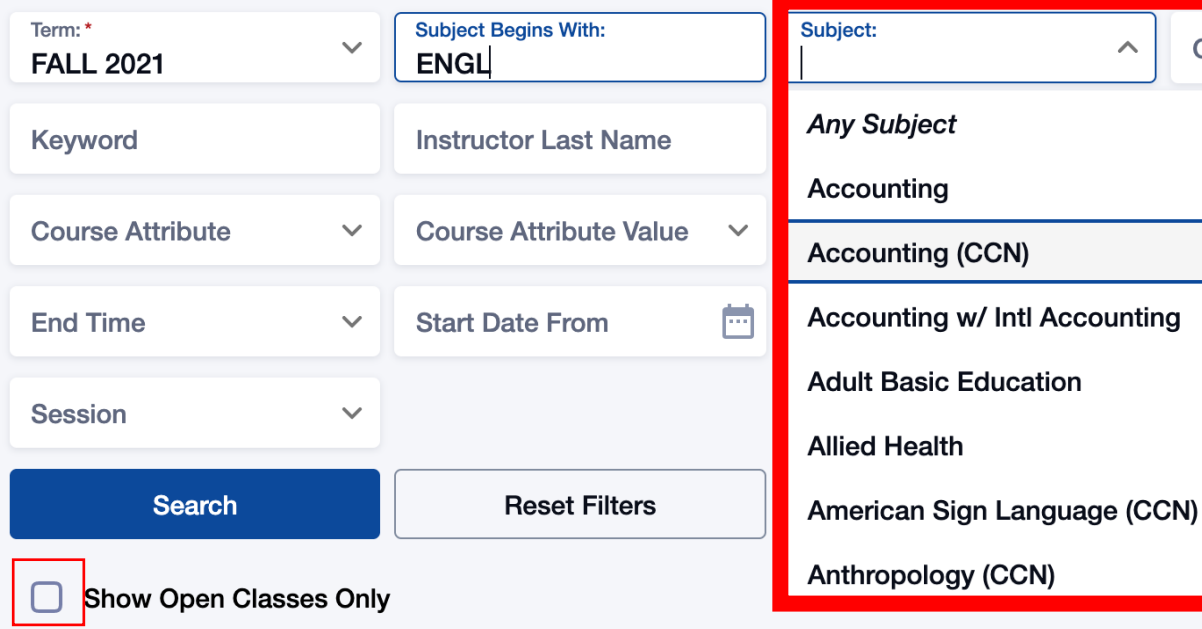

*Check the Show Open Classes Only box to see ONLY OPEN CLASSES. Leave it unchecked to see open and closed (full) classes.* 

*Note that CCN and regular courses are listed separately. Be sure to look in*  Couse | *BOTH subject lists (example, CHEM - Chemistry and CHEM& - Chemistry (CCN)) or use Subject Begins with to see ALL the Chemistry classes offered that quarter.*

> *What are CCN courses? Common course numbered (CCN) courses allow for easier transfer between colleges and are noted by an "&" after the department name.*

t Designation V

Search by Subject but remember that CCN courses and non-CCN Step 6: Courses are listed separately in the Subject filter. Use Subject Begins Step 6: With to see ALL ENGL, BIOL, CHEM, etc. classes.

Mode

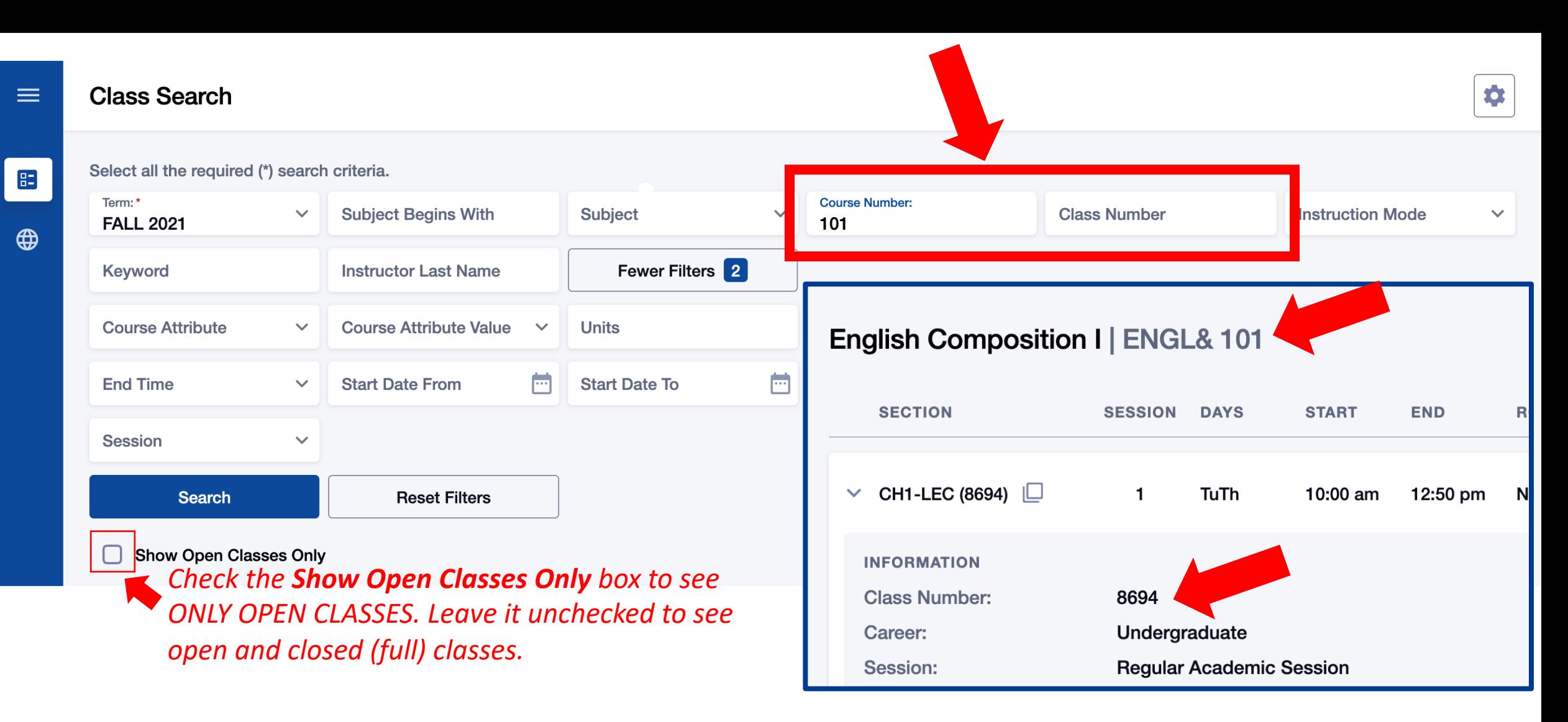

Search by Course Number or Class Number. Course Number is the catalog Step 7: number of the course such as Chemistry 139 and Accounting 102. Class Step 7: Number represents unique instance of this course offered this quarter.

### **Class Search**

 $\equiv$ 

Œ

4

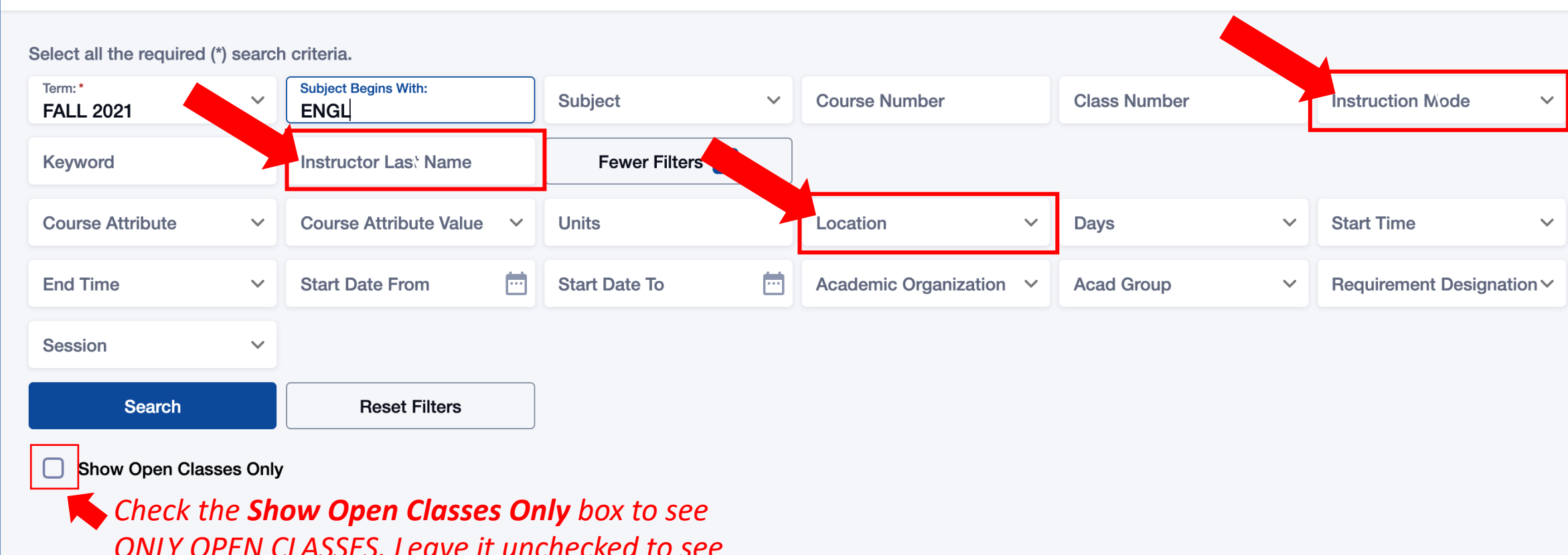

*open and closed (full) classes.* 

Search by Instructor Last Name, Instruction Mode, Location, and other Step 8: filters. Please review the Class Notes for more specific information from the Step 16).

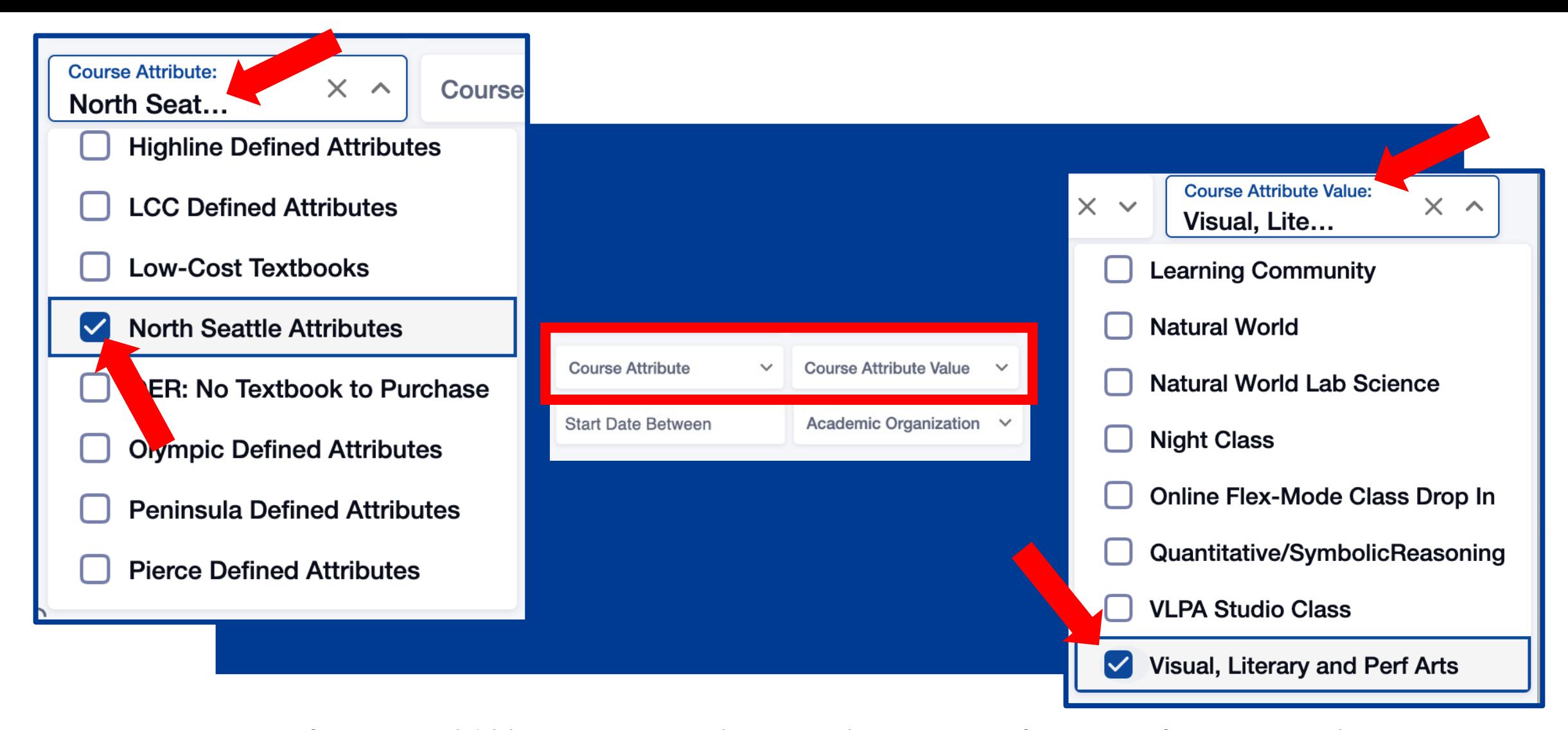

If you would like to narrow the search to a specific type of course such as "*Learning Community*", "*Communication*", or "*Natural World*", choose your college from the Course Attribute dropdown menu and then select the course type from **Step 9:** "Learning Community", "Comm"<br>the Course Attribute dropthe Course Attribute Value list.

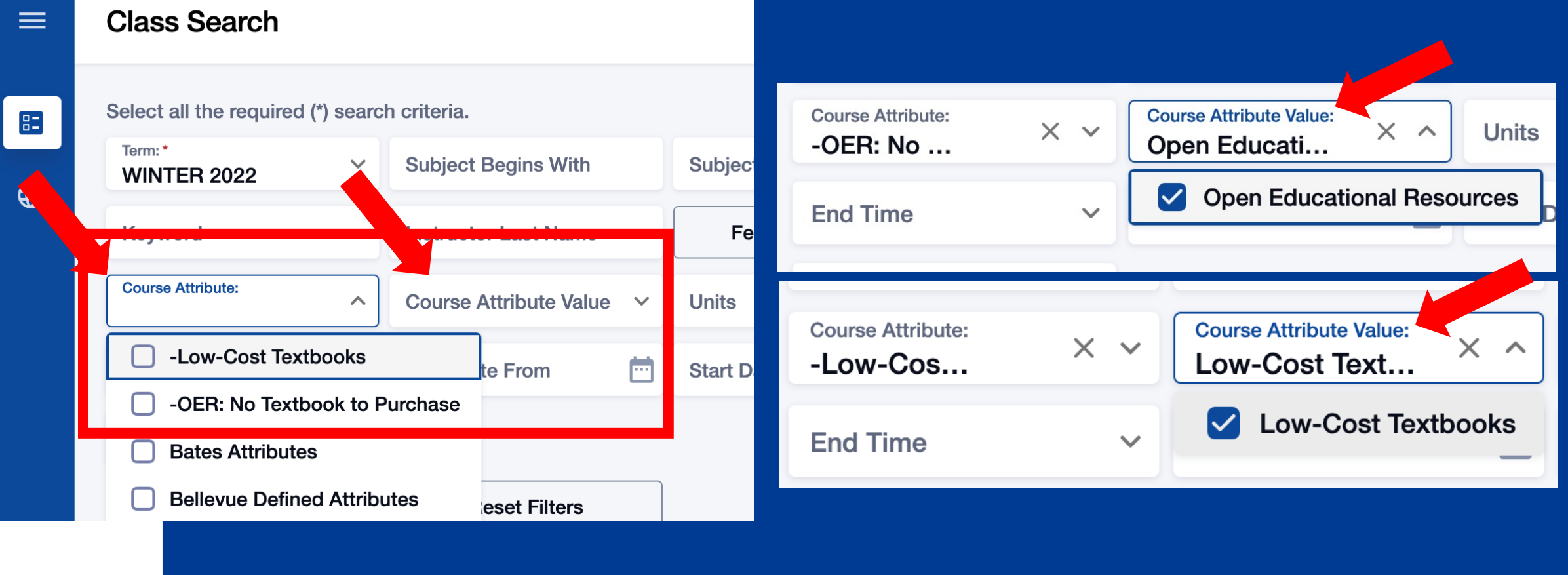

Use the Course Attribute and Course Attribute Value filters to view classes with *Low-Cost Textbooks* and *OER: No Textbook to Purchase*.

*Low-Cost Textbooks* = total cost of textbooks <= \$50 *OER: No Textbook to Purchase = Open Education Textbook: no purchase required* 

#### **Class Search**  $\equiv$

 $\Xi$ 

 $\bigoplus$ 

Select all the required (\*) search criteria.

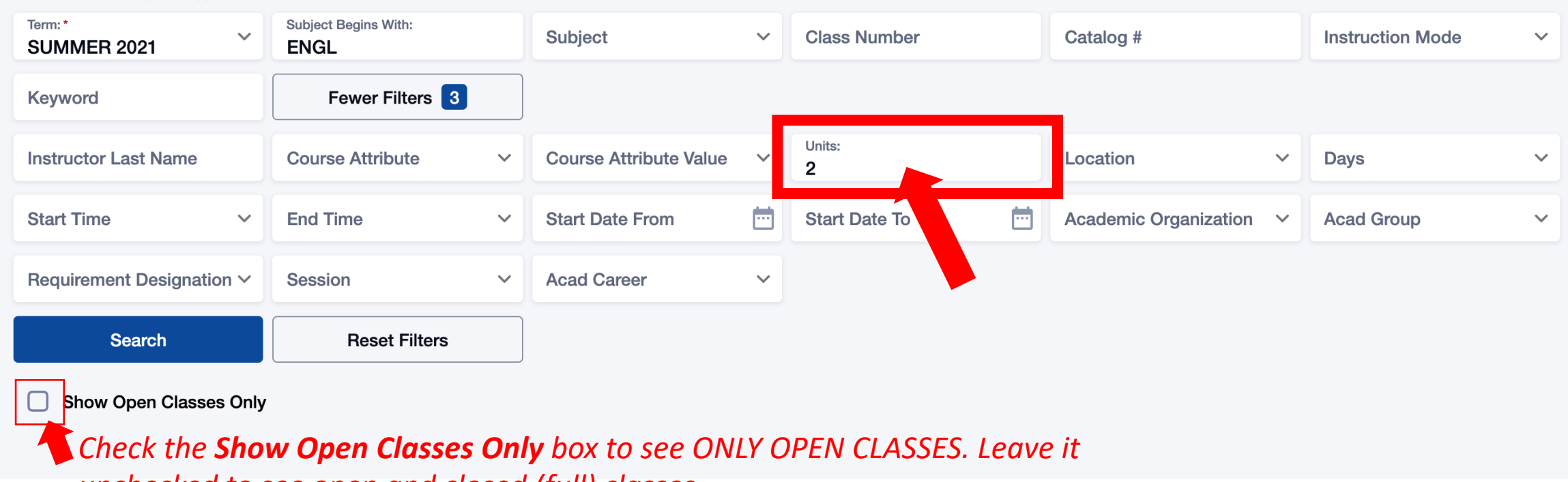

*unchecked to see open and closed (full) classes.* 

Use Units to search by number of credits. You must enter the Step 10: number of credits. You cannot search by "less than" or "greater".

#### BOTH subject areas (example, CHEM - Select all the required (\*) search criteria. 83 Term:\* Keyword: Catalog #: Catalog +: Catalog +: Catalog +: Catalog +: Catalog +: Catalog +: Catalog +: Catalog +: Catalog +: Catalog +: Catalog +: Catalog +: Catalog +: Catalog +: Catalog +: Catalog +: Catalog +: Catalog +: Catalog +: Ca  $\checkmark$ Subject: **Class Number:**  $\checkmark$ **SUMMER 2021 ENGL**  $rac{1}{2}$   $rac{1}{2}$ (CCN)) to see ALL the Chemistry classes and control the Chemistry classes and control the Chemistry classes and  $\bigoplus$ Instruction mode: Keyword: **Instructor Last Name** ourse Attribute Value **Course Attribute Units**  $\checkmark$  $\checkmark$ **Academic Organization: Time Range Start Date Between** Act d Group Location  $\checkmark$ Days  $\checkmark$  $\wedge$  $\checkmark$ What are Common courses? Common contract and common contract and contract and contract and common contract and Any Academic Organization Requirement Designation V **Session** Basic & Transitional St Div **Reset Filters Search Business & Accounting Dept Continuing Education Division** Show Open Classes Only **Education Dept** *Check the Show Open Classes Only* **Electronics/Engineer Tech Dept** *box to see ONLY OPEN CLASSES.*  **Health & Medical Dept** *Leave it unchecked to see open and*  **Humanities Division** *closed (full) classes.*

众

Use the Academic Organization filter to search for classes by department. Step 11: For example, if you would like to see all classes offered by the Business &

### $\equiv$

### **Class Search**

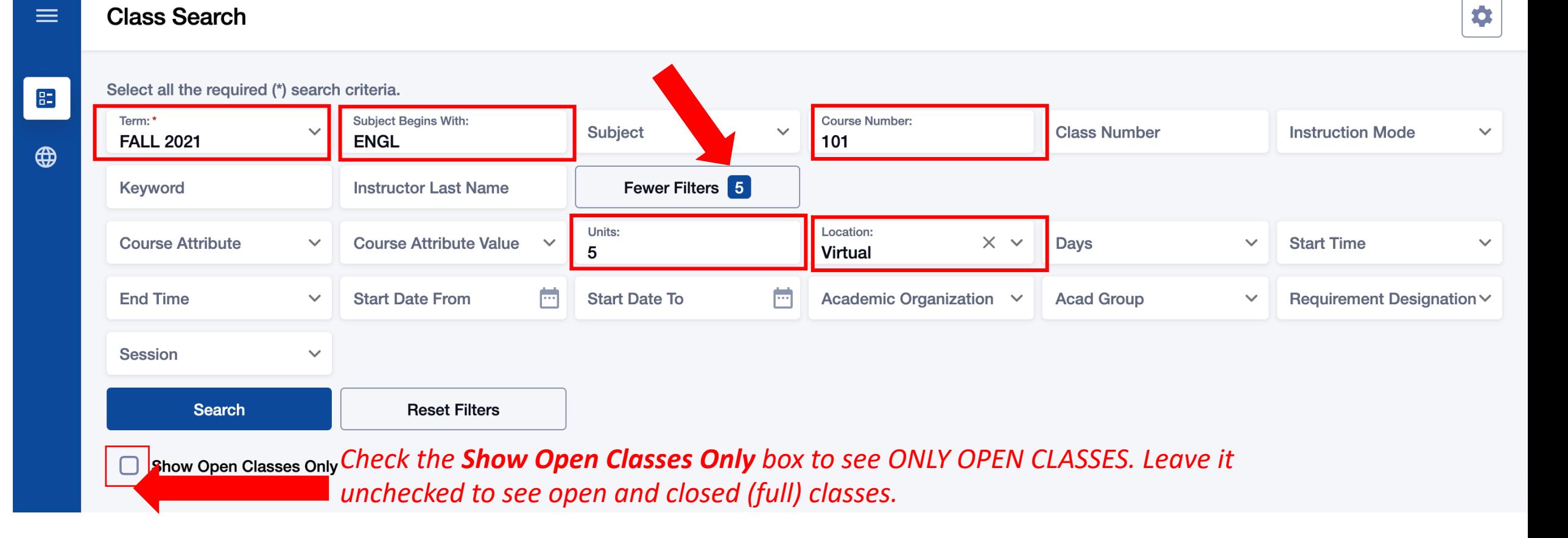

Review your search criteria. You can see the filter count at the top right.

Remember! If you only want to see open classes, check the Show Open Classes Step 12: Only box. Don't check this box if you may want to add yourself to the Waitlist of a Step 12: full class.

## **Class Search**

 $\equiv$ 

 $\bigoplus$ 

Select all the required (\*) search criteria.

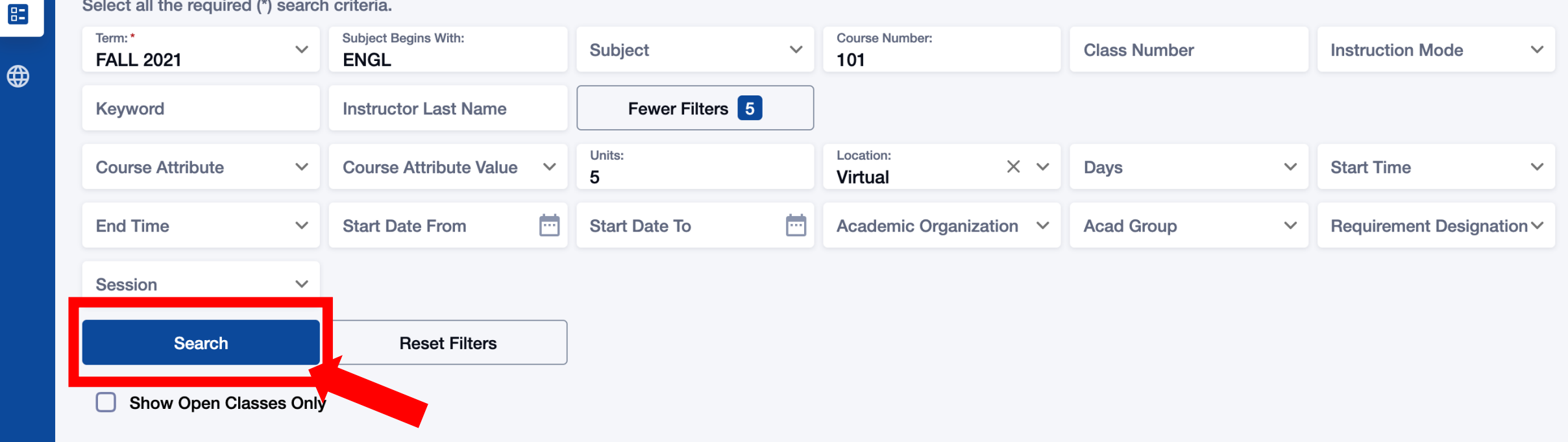

# Step 13: Once your filters are set, click Search.

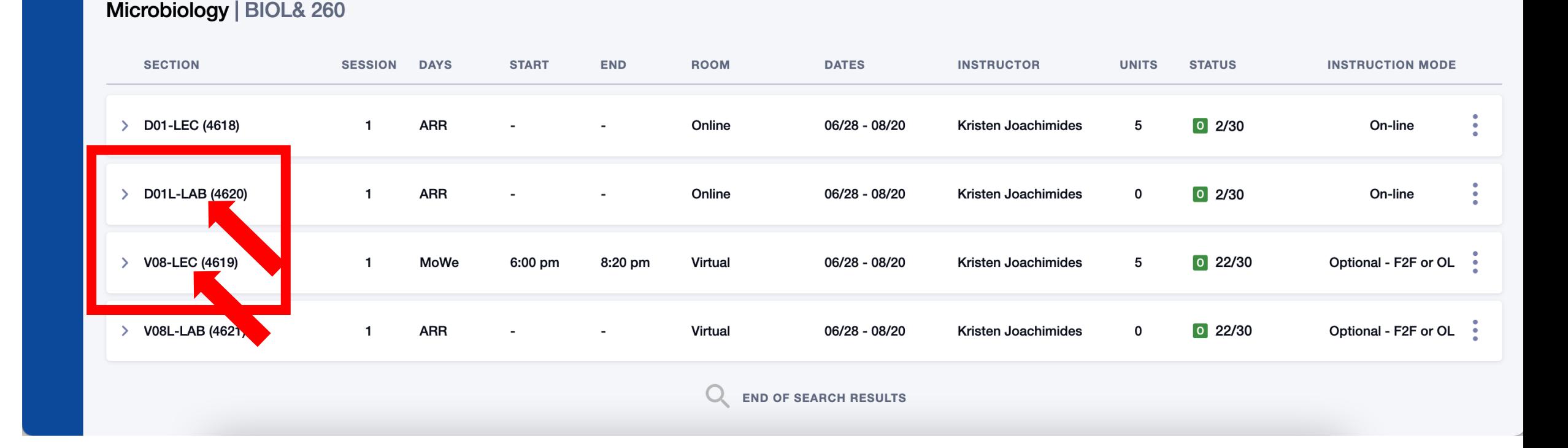

Review the course/class options. Pay attention to the Section name: LEC = Lecture and LAB = Laboratory/Studio. Click on the class section to see more Step 14: information about it, including special registration instructions, class notes, Step 14: and textbook information.

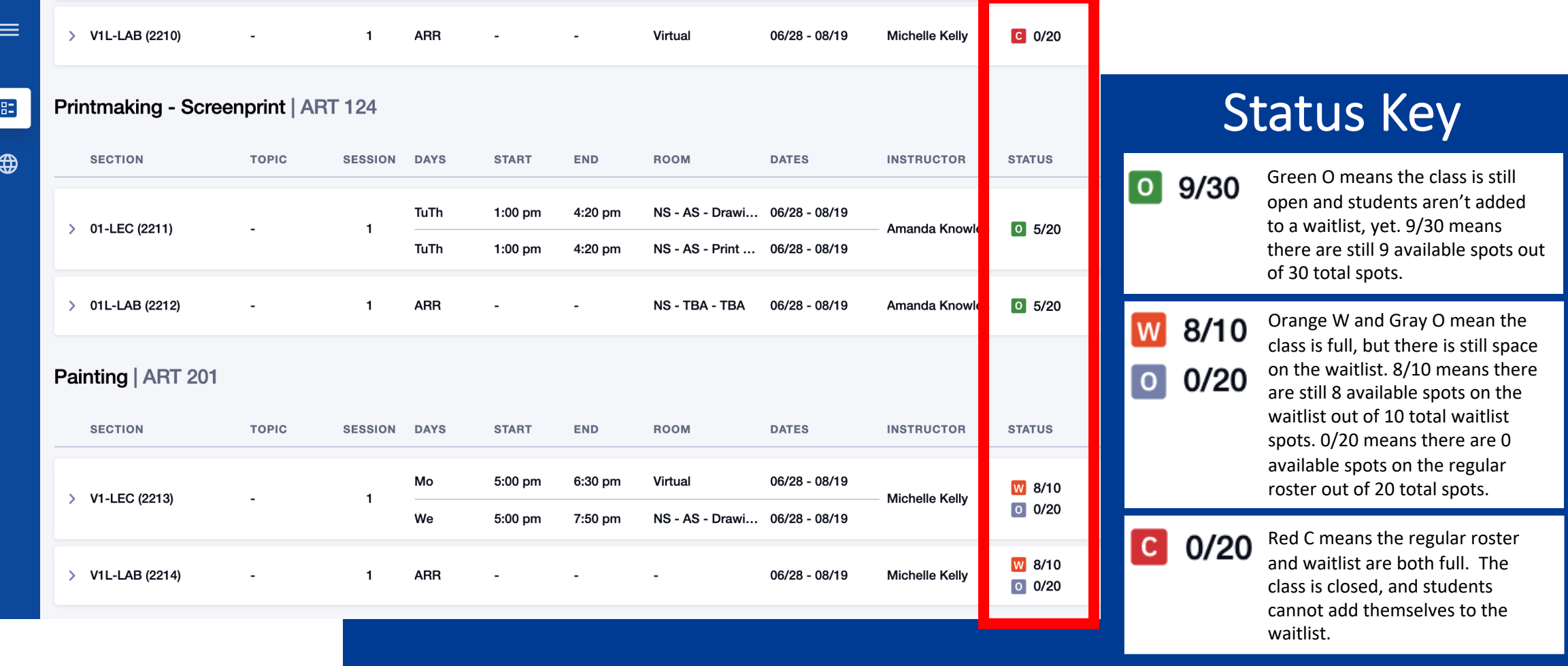

Review the Status of each Section. The first number is the number of spots Step 15: still available, and the second number is the total number of spots for the Step 15: class or waitlist.

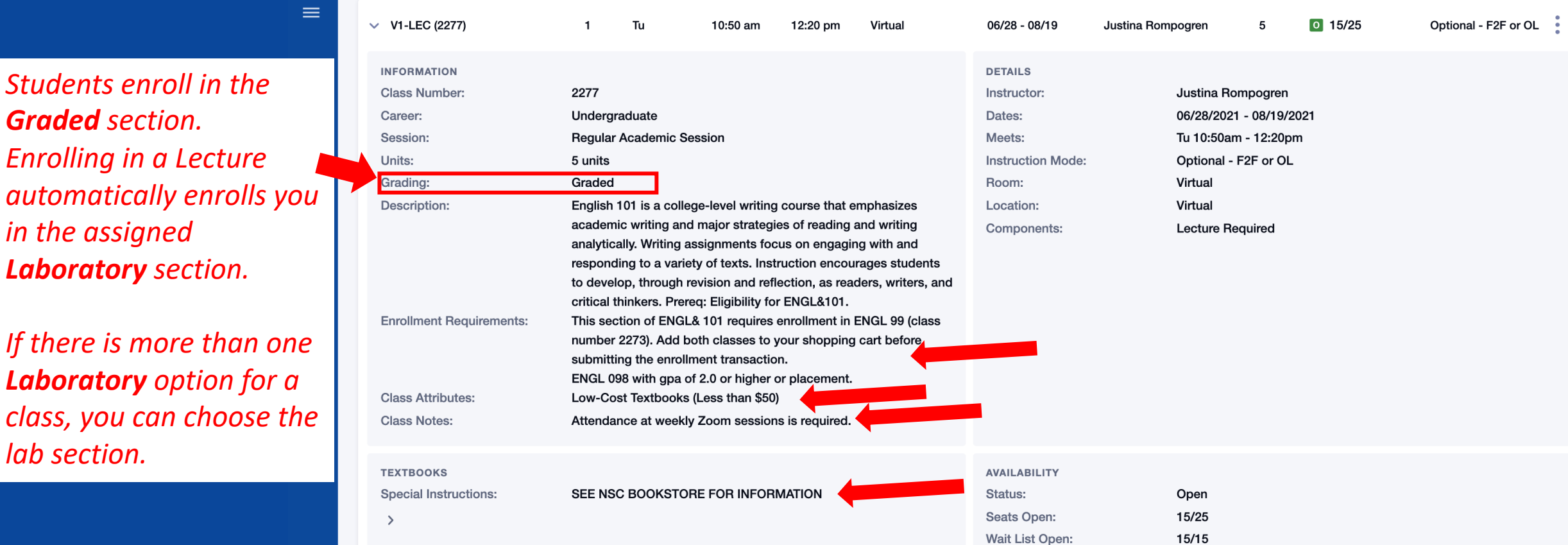

## Click on the class to review details. Pay attention to:

Step 16:

*lab* 

- **Enrollment Requirements:** review prerequisites and other course requirements.
- Class Attributes: see area of knowledge fulfillment and other important aspects. Class Notes: see details about class meetings and other important info.
- Textbook Special Instructions: find info about textbooks and class materials.